# OPENCOCKPITS IOCards USBSERVOS INSTALLATION AND USERS MANUAL

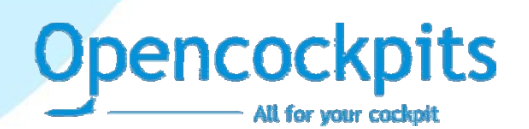

# **INTRODUCTION**

The Opencockpits USBServos card is designed to handle up to 6 servo motors, similar to the type used in Radio Controlled Aircraft. The Card also provides four analog inputs, to cater for Potentiometers.

The USBServos Card connects to a computer via a USB port. Upon connection, the device is instantly recognized as a HID device. The card is interfaced to FS2004/FSX via SIOC and the IOCP Server, available free of charge from Opencockpits' website.

# **COMPONENTS LIST**

- $C1 = CAPACITOR 220nF$
- C2, C3 = CAPACITORS 22pF
- C4, C5 = CAPACITORS 100nF
- D1 = LED (Light Emitting Diode)
- $IC1 = MICROCHIP 16C745$
- J1 = CONNECTOR USB
- J2 = POWER SOURCE CONNECTOR 2 PINS
- J3... J14 = CONNECTORES 3 PINS
- Q1 = QUARTZ CRYSTAL 6MHz
- R1 = RESISTOR 1K5
- $R2 = RESISTOR 10K$
- $-$  R3 = RESISTOR 100R
- $R4 = RESISTOR 470R$
- $RS = RESISTOR 470R$
- $SW1 = RESET 2 PINS$

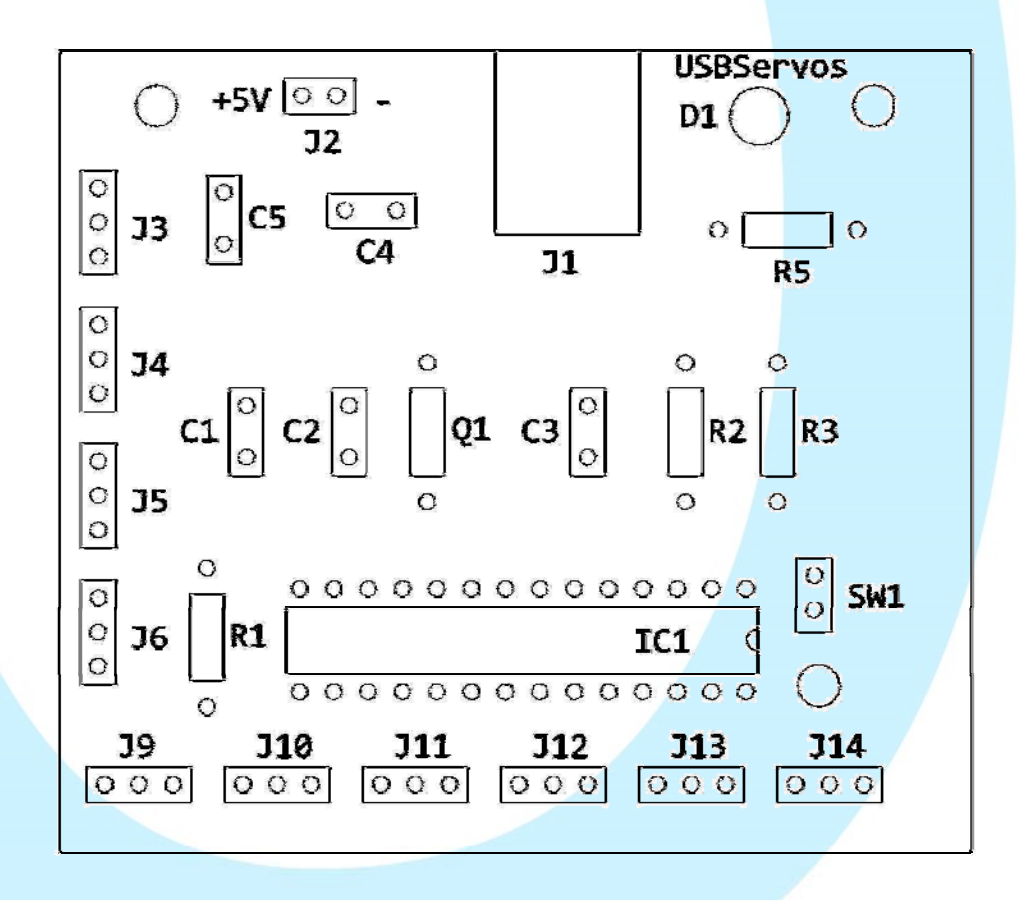

#### **PRINCIPAL MEASURES:**

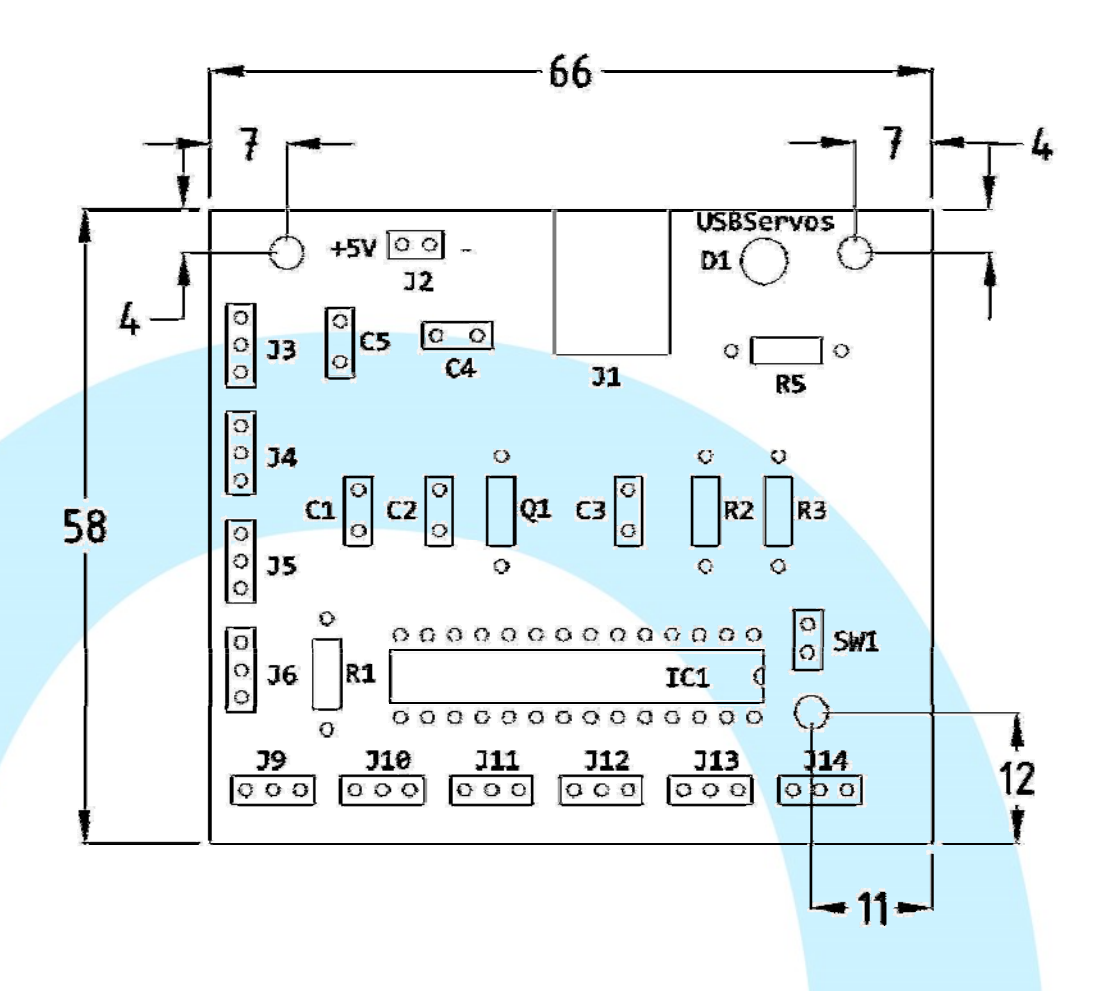

pencockpits

#### **CONNECTORS DESCRIPTION:**

- J1 = This square connector provides the connection to a computer via a USB port, using a USB cable (supplied).
- J2 = Servo Power Source connector +5Volts.
- J3 to J6 = Analog input connectors (Potentiometers).
- J9 to J14 = Three Pin Servo Connectors (5V, DATA, GROUND). See information below regarding wiring.

### **WIRING DIAGRAM:**

The wiring of components for this card is very simple. For Potentiometers, three sets of three pins (Wiper, Ground and 5V) are accessible (Pins J3 to J6). To connect a Servo Motor to the card, pins J9 to J14 must be used. These sets of pins have three pins, 5V, DATA and GROUND. As most Servo manufacturers do not tend to standardize their pin configurations, you will most likely have to re-arrange the servo motor leads so that they match the format of this interfacing card. Please ensure that your servo lead is configured as per the following text, and also please study the subsequent table to see a visual model of adjusting certain manufacturers' leads (Futaba, etc).

- $Pin1 = +5V$
- $Pin2 = Data(S)$
- $Pin3 = GND$

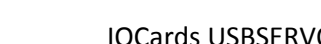

# **TABLE OF CONNECTIONS BY BRAND:**

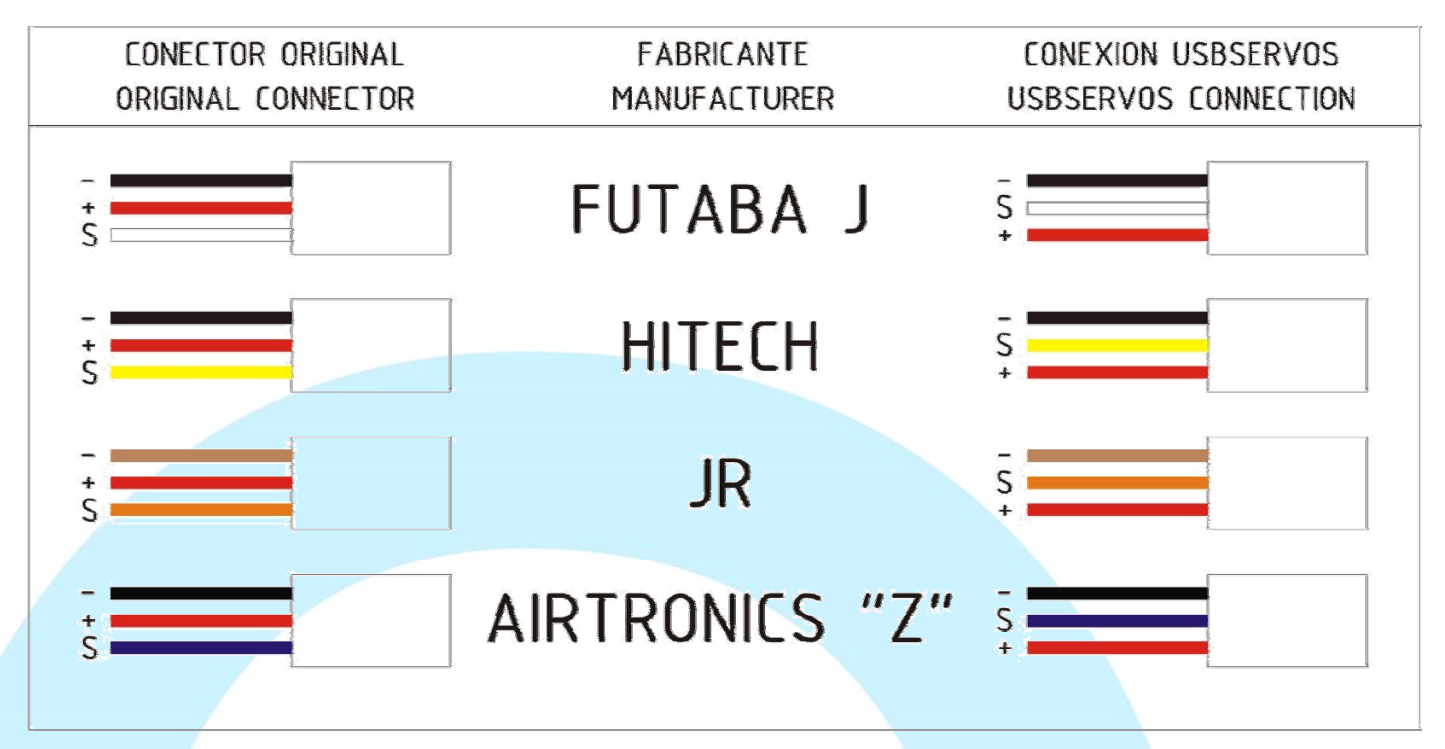

**Opencockpits** 

# **WIRING DIAGRAM:**

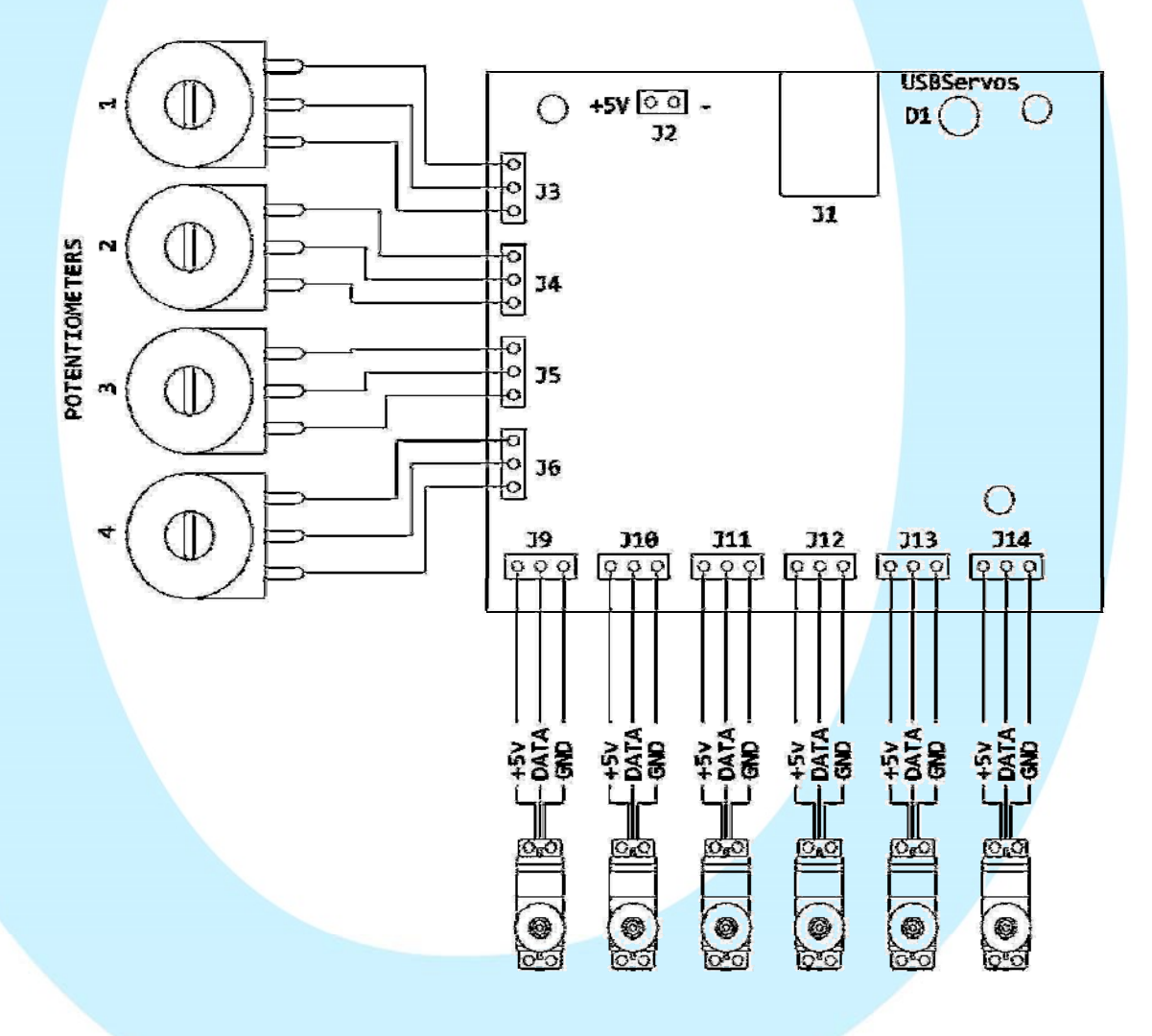

Please note, the USBServos card must be fed **externally** with a +5V Power Source. This is because the USB output from The computer alone is not enough to provide the servo motors with power on its own. To connect a 5V power source, use the dual-pin J2 connector on the card (see diagram). It is **VERY** important that the positive and negative terminals are connected the correct way round (these terminals are labelled respectively on the card).

pencockpits

## **TESTING SOFTWARE:**

To test the functionality of the card, and to confirm that the card has been correctly set up, run the IOCards testing [program](http://www.opencockpits.com/modules.php?name=Downloads&d_op=getit&lid=252) (please click the blue hyperlink to download).

Using this application, we can check the movement of the servo motor(s) according to our inputs, and record certain "step" values – A great help when interfacing the card using SIOC (see later).

# 2 IOCards USB Test - ver 0.2 Beta - By Manuel Vélez (Relays & Servos) **USB RELAYS** Device: **ACRES**  $In-1$ ᅬ  $ln-2$ ALL ON  $ln-3$ 1日息日  $In-4$ CLEAR  $ln-5$  $Bel-1 \rightarrow \infty$ Rel-2 Bel-3 Rel-4 Bel-5 **Bel-F USB SERVOS** Device:  $\overline{\phantom{0}}$  $ln-1$  $ln-2$  $ln-3$  $ln-4$ SEND

#### **When the application is executed, the following window appears:**

In the above diagram, several important pieces of information can be seen. Firstly, circled with the Red ellipse, the "step" value of a specific servo motor can be entered and recorded for reference. In this field, any number between 0 and 1023 can be entered; with 0 being minimum deflection of the servo motor, and 1023 being maximum deflection. The Blue circle is highlighting the Servo Selection Bullet. This bullet simply controls which servo is the current "active" servo. For example, in the above diagram, Servo 1 is currently being adjusted, as there is a bullet in the Servo 1 field. A servo cannot be adjusted unless there is a bullet present in its respective Field. Finally, in the Magenta ellipse, we can see the fine adjustment tool. This sliding arrow has an identical Purpose to the Red ellipse (being that it controls the servo's position), however it allows the user to make much more precise adjustments. The slider can be moved either with a mouse, or using the left and right arrow keys on your keyboard.

Visible to the right of the application, the **Device** window can be seen. This window simply tells us the four digit device number of the USBServos card we are currently using. If more than one USBServos card is connected, the Device window will turn into a drop-down menu, allowing us to select between the two (or more) cards connected to the PC. Each card has its own, unique device number.

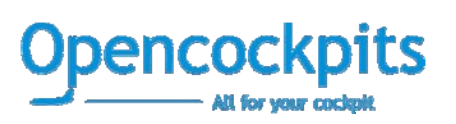

# **USING SIOC:**

Please ensure you are using version 3.46 of SIOC or higher. If not, please download using the following link:

http://www.opencockpits.com/catalog/info/information.php?info\_id=31&cPath=2

Once SIOC has been successfully installed, we can begin the process of setting up the USBServos Card. The first step is to configure the SIOC.ini file.

SIOC.ini is a small but very essential file provided with every correct installation of the free ware SIOC Software. It is the initialization file that SIOC reads every time it starts up. Think of it as "the brain" behind SIOC – Whatever the SIOC.ini file says, SIOC carries that task out.

Basically, one must add the line [USBSERVOS=N,X], where N is the "index" number of the USBServos Card (ie how many you have in your system. Card number one  $= 0$ , Card number two  $= 1$ , and so on).

Next, below that line, the user must add the following instruction [deviceUSB=M], where M is the device number of the USBServos Card. To find the device number, one can look in the main SIOC window, found after starting SIOC.exe. Please see the following for the example of a suitable SIOC.ini file:

# //

[SIOC] IOCP\_port=8092 IOCP\_timeout=4000 Minimized=Yes toggle\_delay=20 CONFIG\_FILE=ServoVSI.ssi

[IOCARDS MODULE] IOCard\_disable=No IOCard\_LPT=No

[DEVICE INFORMATION] USBSERVOS=0,77 deviceUSB=2132

[FSUIPC MODULE] FSUipcdisable=No FSUipcRefresh=50

[IOCP CLIENTS MODULES] IOCPini\_delay=3000 IOCPclient0\_disable=Yes IOCPclient0\_host=localhost IOCPclient0\_port=8090 IOCPclient1\_disable=Yes IOCPclient1\_host=localhost IOCPclient1\_port=8099

[SOUND MODULE] Sound\_disable=Yes Volume=100

//

Please note that the values of 0,77 and 2132 must be substituted depending on your PC.

Also note the line [CONFIG\_FILE=ServoVSI.ssi]. This is where we tell SIOC.ini what our SIOC script is, and where it is located (the SIOC file should be always located in the main SIOC Folder directory).

# **ANALOG INPUTS IN SIOC (Only read if using a potentiometer with the Card):**

To use the analog potentiometer inputs on the card, please use the following SIOC script example:

#### **Var** *VVVV,* **name** *NNNNNNNNNNNN,* **Link USB\_ANALOGIC, Device** *DD,* **Input#** *EE***, posL** *LLL***, posC** *CCC***, posR** *RRR*

- EE = Analog input number; any number between 1-5 (DEPENDS on which input the potentiometer is connected to. For example, if using the J3 connector pin,  $EE = 1$ .
- LLL = The maximum left-hand position of the Potentiometer. These values can be found using the aforementioned IOCards testing application.
- CCC = The central position value of the potentiometer. Again, please use the IOCards testing utility for reference.
- RRR = The maximum right-hand value of the Potentiometer. Once again, use the IOCards testing program.
- . NNN = This represents a name. This entry is optional. The name can be anything you want, (such as the example below, "pot flaps"). Spaces are represented by an underscore (\_).

#### **ANALOG SIOC DEFINITION EXAMPLE:**

Var 1506, name pot\_flaps, Link USB\_ANALOGIC, Device 1, Input# 2, posL 1, posC 128, posR 255

#### **SIOC SCRIPTING EXAMPLE:**

The following SIOC script example involves getting a simple airspeed indicator (ASI) gauge to work. The gauge is linear, and thus does not require any overly complex calculations; just basic servo-scaling work. The following is intended as an example only of how to get a simple gauge working with the USBServos Card.

Please note, FSUIPC (unregistered) is required to use SIOC.

#### **Script:**

# **//**

```
Var 9003, name IAS, Link FSUIPC IN, Offset $02BC, Length 4 // IAS from Sim
\{L0 = DIV &IAS 128
L1 = L0 * 1.91 // Calculate Servo Slope
L2 = L1 + 271.5 // Calculate Servo Intercept
V9000 = L2}
```
Var 9000, name Servo3, Link USB\_SERVOS, Output 3, PosL 271, PosC 606, PosR 940, Type 2 // ASI gauge

# **//**

#### **Things to note:**

**- "Link FSUIPC\_IN, Offset \$02BC"** - This is the FSUIPC Offset entry for Indicated Airspeed (IAS). **"Length 4"** means that the Offset has a length of 4 bytes.

```
- (From "L0 =" to "L2 =") This is the calculation required to convert the FSUIPC Offset into a workable value 
for SIOC. This also provides the correct "Servo Scaling" for a servo motor, which, of course, must be 
changed according to the values of your own motor (no two motors are the same). These calculations are 
discussed below, on the next page.
```
After this calculation, the Boolean Integer "L2" will hold the "servo signal" data for the FSX IAS Knots Value.

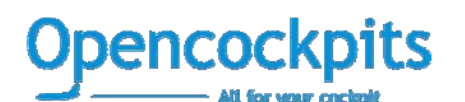

#### INSTALLATION AND USER'S MANUAL v1.0

#### **(Advanced extra reading) SCALING CALCULATIONS FOR LINEAR GAUGES:**

Using a fairly simple formula, it is possible to develop a SIOC script that controls linear gauges (such as Boeing Airspeed Indicators, certain EGT gauges, etc). The following assumes that you are using an airspeed indicator with a range of 50-350 Knots.

- Firstly, find the minimum servo value corresponding with the minimum gauge deflection value (eg, if "50 Knots" on your ASI is "210" servo value (these can be obtained through the IOCards testing utility as previously mentioned) then write these numbers down).

- Secondly, obtain the maximum servo value corresponding with the maximum gauge deflection value (eg, if "350 Knots" on your ASI is "735" servo value).

From this we can learn the following:

- The Servo **Range** is 735 – 210 = 525

- The Gauge **Range** is 350 – 50 = 300

To get our scaling values, we must perform the following calculations:

- 525/300 = 1.75 (We'll call this value "A")

 $210 = (1.75 * 50) + 122.5$ 

897 = (1.75 \* 350) + 122.5

122.5 (We'll call this value "B").

Now that we have both of our values, we can now substitute them into the SIOC script:

```
Var 9003, name IAS, Link FSUIPC_IN, Offset $02BC, Length 4 // IAS from Sim
\{L0 = DIV &IAS 128
L1 = L0 * A // Calculate Servo Slope
L2 = L1 + B // Calculate Servo Intercept
V9000 = L2}
```
Var 9000, name Servo3, Link USB\_SERVOS, Output 3, PosL 210, PosC 525, PosR 735, Type 2 // ASI gauge

You can use the above equation(s) whenever you are designing a **linear** instrument/gauge. It provides an accurate and fairly easy calculation to get servo motors working quickly and effectively.

## **Note:**

Software programs, circuits and content published in this paper and on our website are copyrighted by their developers, who doesn't consent to their use for commercial gain, unless authorized in writing. The software and content published and any code developed can be distributed as often as necessary and through desired media without written authorization, provided that the publication is acknowledged to the author and the source from which comes.

www.opencockpits.com